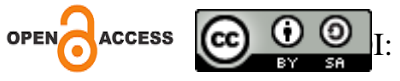

# **Implementasi Metode Access Control List Pada Mikrotik Dalam Mengamankan Jaringan Internet Di Kantor Lurah Air Selemba**

**\*Rahmat Sulaiman** ISB Atma Luhur

**Rab Shaf Al Fathul** ISB Atma Luhur

**Agustina Mardeka Raya** ISB Atma Luhur

Alamat: Jl. Jendral Sudirman No.Kel, Selindung Baru, Kec. Pangkal Balam, Kota Pangkal Pinang *Korespondensi penulis: [rahmatsulaiman@atmaluhur.ac.id](mailto:rahmatsulaiman@atmaluhur.ac.id)*

*Abstract. To meet the minnimum requirements of people who want to get information quickly and easily, the need for internet access is very high. Thus, we must continue to look for and strive for quality. There is a delay in communication and there is no filtering for devices connected to Office of Salemba's internet. This is because there is no way to regulate the access rights for each device on the network, therefore it is necessary to implement the Access Control List (ACL) method on computer networks with the aim of making staff or employees more stable when working. In getting internet access, the development used is NDLC consisting of Analysis, Design, Prototyping Simulation, Implementation, Monitoring and Management. Data collection methods are literature study, observation and interviews. The routerboard that has been used is RB941-2nd. The results obtained from this research are that this method is very helpful in limiting the number of clients who get the internet and filtering unauthorized packets*

*Keywords: Mikrotik, Method Access Control List, Internet, NDLC, ACL*

**Abstrak**. Untuk memenuhi kebutuhan masyarakat yang ingin mendapatkan informasi dengan cepat, dan mudah, kebutuhan akan akses internet sangat tinggi. dengan demikian, kita harus terus mencari dan mengupayakan kualitas. Terdapat keterlambatan dalam komunikasi serta belum adanya pemfilteran terhadap perangkat yang terhubung dalam jaringan internet kantor lurah air Selemba. Hal ini dikarenakan belum ada untuk mengatur hak ases setiap perangkat yang ada dalam jaringan tersebut,oleh karena itu diperlukan penerapan metode Access Control List(ACL) pada jaringan komputer dengan tujuan agar para staff atau pegawai lebih stabil saat bekerja. Dalam mendapatkan akses internet yang pengembangan yang digunakan adalah NDLC terdiri dari Analysis, Design, Simulasi Prototyping, Implementation, Monitoring dan Management. Metode pengumpulan data adalah studi pustaka, observasi dan wawancara. Routerboard yang digunakan RB941-2nd.Hasil yang didapat dari penelitian ini adalah metode ini sangat membantu dalam membatasi jumlah klien yang mendapatkan internet serta melakukan filtering terhadap paket yang tidak diizinkan.

**Kata kunci**: Jaringan Komputer, Access Control List, Mikrotik, NDLC, ACL

# **LATAR BELAKANG**

Perkembangan industry komunikasi dan telekomunikasi menuntut kita membutuhkan layanan yang cepat dan efektif saat ini.hal ini juga selaras dengan konsep dasar transimisi data, dimana transmisi data membutuhkan koneksi langsung antara jaringan computer dan computer itu sendiri. Perkembangan teknologi membuat jaringan computer saat ini merupakan hal dasar yang sangat dibutuhkan di sektor manapun [1]. Penggunaan jaringan computer di ruang lingkup masyarakat, sekolah, kantor dan bisnis

*Received: November 14, 2023; Accepted: Desember 12, 2023; Published: January 19, 2024 \*Corresponding author*, [rahmatsulaiman@atmaluhur.ac.id](mailto:rahmatsulaiman@atmaluhur.ac.id)

meerupakan hal yang sering dijumpai [2]. Semakin berkembangnya teknologi saat ini, kejahatan yang terjadi di dunia cyber juga semakin berkembang. *Access Control List* (ACL) merupakan salah sati metode yang digunakan untuk mengamankan jaringan komputer. Pengemasan paket berdasarkan kategori adalah konsep dasar dari penerapan ACL. Pengamanan menggunakan ACL ini akan sangat tepat jika kita ingin mengkonfigurasikan lalulintas pada jaringan yang kita bangun. *Access Control lis* (ACL) sangat mudah dimanfaatkan atau digunakan jika kita ingin mengalihkan paket transmisi ataupun mengatur ulang dari host ke tujuan yang diinginkan.

Banyaknya pengguna internet yang melakukan aktivitas dengan memanfaatkan internet serta kurangnya tindakan kontrol terhadap akses internet yang dia akses membuat ini menjadi permasalahan yang serius untuk hal tersebut. Hal ini dapat meningkatkan keamanan jaringan dan mengekspos *vulnerability* yang ada pada suatu jaringan, serta membuat semua jenis resiko meningkat. Hal ini akan terjadi apabila akses terhadap penggunaan internet tidak terkendali, seperti melakukan pertukaran data, dengan hal ini pengguna membuat dirinya memiliki kemampuan mengunggah file terhadap server dan seluruh jaringan internet. Hal ini membuat semua akses yang berdada diluar kendali pengguna akan menyebabkan kesalahan dan penyimpangan dalam melakukan aktivitas di internet [3].

Berikut ini ada beberapa contoh peneliti terdahulu yang menggunakan mikrotik dan memanfaatkan ACL sebagai metode penelitiannya. Seperti penelitian yang dilakukan oleh Bil Klinton S., Bahrudi E., pada tahun 2020 yang berjudul "*Implementasi ACL Pada Mikrotik dalam Mengamankan Koneksi Internet Koperasi Sumber Dana Mutiara"*[2]. Kemudian penelitian yang dilakukan oleh Alfian Aji S., I Wayan D., pada 2019 yang lalu dan berjudul " *Implementasi ACL menggunakan Mikrotik pada SMK Budi Mulia Tanggerang"* [4]. Penelian yang dilakukan Mohammad Rosihin A., pada tahun 2022 yang berjudul "*Optimalisasi ACL Berbasil Mikrotik pada Amami Event Organizer"* [5].

Berdasarkan pemaparan penjelasan diatas dengan ini penulis menyelesaikan masalah yang ada menggunakan metode ACL agar dapat memanfaatkan ACL secara Maksimal dan Efisien pada kantor jaringan komputer kantor air salemba.

#### **KAJIAN TEORITIS**

Protokol komunikasi yang independen dan memungkinkan untuk berbagi data, perangkat keras serta aplikasi merupakan jaringan computer yang terhubung satu sama lain, serta memudahkan manusia dalam mentransimisikannya lewat media yang ada [6].

Jaringan komputer yang benar-benar aman tidak ada. Tujuan utama jaringan adalah untuk memungkinkan pengguna terhubung satu sama lain. Setiap komunikasi memiliki potensi untuk berakhir di tangan yang salah, yang kemudian dapat digunakan secara tidak tepat. Sistem keamanan ini mempersiapkan diri untuk menghadapi pembobolan jaringan sekaligus melindungi pengguna tanpa mengganggu penggunaan jaringan.[8].

#### *Access Control List*

Salah satu teknik Cisco yang digunakan untuk peralatan jaringan adalah ACL dan juga Mikrotik. Teknik ACL digunakna untuk mentransfer sumber menuju alamat tujuan. ACL yang digunakan akan menerima paket yang berisikan data permission dan selanjutnya akan melarang paket data deny yang akan disampaikan ke alamat tujuan [5].

#### 1) Standar ACL

Basic standar ACL merupakan ACL dasar yang digunakan. ACL akan memberikan data kepada Router berdasarkan alamat sumber yang disediakan. Sesuai dengan perintah yang ada, yaitu mengizinkan akses atau menolak akses. Alamat sumber yang dimaksud dapat berupa alamat sumber *host* atau alamat sumber jaringan (*Network Address*). Proses penyaringan protokol TCP, UDP atau nomor *port* yang digunakan dapat mengimplementasikan ACL standar. Akan tetapi, ACL standar hanya dapat mengizinkan[2].

#### 2) *Extendend* ACL

Extended ACL merupakan lanjutan dari Basic ACL dimana ACL ini memiliki tingkat pengamanan yang lebih baik dari basic ACL. *Router* sumber menerima aplikasi ACL ini. Tergantung pada alamat sumber dan tujuan, Anda dapat mengizinkan atau melarang paket. Selain itu, *Extended ACL* memberikan kebebasan kepada administrator jaringan untuk menjalankan prosedur penyaringan dengan tujuan yang lebih terfokus.[2]

# *Router*

Dibandingkan dengan perangkat lain, *router* adalah perangkat jaringan yang lebih kompleks dan mahal. Jalur terbaik antara dua LAN dapat ditentukan oleh *router* dengan menggunakan informasi yang terkandung dalam setiap paket data. Jika dua atau lebih LAN terhubung ke *router*, setiap LAN akan berfungsi sebagai subjaringan yang berbeda. Mirip dengan jembatan, *router* dapat terhubung ke beberapa antarmuka jaringan.[4]

# *Mikrotik*

Mikrotik sejatinya merupakan sebuah router, filtering tools, switching device dan lain lain, dimana berfungsi sebagai perangkat keras dan perangkat lunak yang dimanfaatkan untuk jaringan komputer. RouterBoard merupakan sebuah perangkat keras yang diproduksi dibawah merek MiroTik. Secara harfiaH, Mikrotik adalah Operating System yang berbentuk software yang dipasang atau diinstall pada sebuah computer agar bisa dimanfaatkan sebagai central dari sebuah jaringan, pengontrol atau memonirtoring serta mengatur arus lalulintas data antar jaringan computer yang terhubung [8] [9].

#### *Media Access Control*

Salah satu jenis alamat yang terlihat pada lapisan data-*link* model OSI adalah alamat MAC. Alamat MAC, yang memiliki panjang 48 bit (6 *byte*) dan dapat ditemukan pada jaringan berbasis *Ethernet*, merupakan alamat khusus yang dapat digunakan untuk mengidentifikasi komputer, antarmuka *router*, dan perangkat lain secara unik.[7]

#### **METODE PENELITIAN**

Dalam melakukan proses konfigurasi winbox dengan keamanan jaringan internet, peneliti menggunakan metode NDLC*(Network Development Life Cycle)*. Dalam metode ini, penulis akan membuat NDLC dari sistem yang akan konfigurasikan, kemudian NDLC tersebut akan diuji coba oleh pengguna untuk melihat apakah sudah sesuai dengan kebutuhan dan harapan penulis.

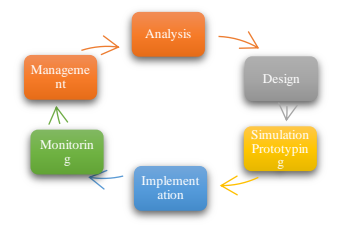

Gambar 1Tahapan *Network Development Life Cycle (NDLC)*

pembuatan sistem berdasarkan penelitian ini adalah untuk memberikan saran, memanfaatkan saran ini sebagai panduan untuk meningkatkan keamanan jaringan saat ini. Sesuai dengan tahapan atau tingkatan mekanisme yang dibutuhkan dalam proses desain pembuatan sistem jaringan komputer yang relevan dengan penelitian, NDLC juga menetapkan siklus prosesnya sebagai berikut:

1. *Analiysis :*

Dalam tahap ini yaitu menganalisis keamanan jaringan internet yang ada pada Kantor Lurah Air Selemba yang berupa; mengecek alamat IP serta mengetahui apakah ada keamanan jaringan atau tidak.

2. *Design :*

Dalam tahap ini berupa desain seperti; akses informasi, desain struktur organisasi di kantor lurah air selemba ,struktur topologi jaringan di kantor lurah air selemba.

3. Simulation Prototyping

Dalam tahap ini penulis menggunakan dengan alat jaringan khusus seperti *Cisco Packer Tracer*, dan digunakan sebagai bahan presentasi

4. *Implementation* :

Pada tahap implementasi ini, penulis mempraktekkan alat simulasi seperti winbox,kabel UTP,Laptop sehingga 85% hasil simulasi sesuai dengan kondisi lapangan yang sebenarnya.

5. *Management :*

Dalam manajemen, administrasi dan regulasi sangat penting. Kebijakan harus dibuat atau peraturan harus ditegakkan agar sistem yang dibangun bisa berfungsi dengan baik, bertahan, dan dapat diandalkan*.*

# **Alat Bantu Pengembangan sistem**

Berikut ini adalah beberapa diagram UML yang digunakan dalam penelitian pengembangan sistem ini sebagai alat bantu:

1. *Use Case Diagram*

*Use Case* Diagram digunakan untuk menggambarkan bagaimana sistem berinteraksi dengan para actor. *Use case* diagram sistem usulan dan *Use case* diagram konfigurasi *access control list*.

2. *Sequence Diagram*

*Sequence* Diagram digunakan untuk menggambarkan interaksi antara objek dalam sebuah sistem. *Sequence* diagram konfigurasi *access control list*.

- 3. *Component Diagram*
- 78 **Jurnal Teknik Informatika dan Teknologi Informasi (JUTITI)** Vol. 4 No. 1 April 2024

*Component* Diagram digunakan untuk menggambarkan komponen sistem dan menjelaskan ketergantungan antar komponen,seperti *router*,mikrotik aptop/pc,*winbox* dan *modem* ISP.

4. *Deployment Diagram*

*Deployment* Diagram memperesentasikan visual tentang bagaimana sebuah sistem ditata secara fisik, bersama dengan koneksi antara berbagai komponen perangkat keras dan komponen perangkat lunak yang beroperasi didalamnya. Komponen perangkat keras berupa Laptop/PC, *modem*,*router* dan *winbox*.*Deployment* Diagram usulan *hostpot,* dan *access control list*

# **HASIL DAN PEMBAHASAN**

#### **Konfigurasi Pada Winbox dan IP** *Address*

1. Login ke winbox

Langkah pertama admin membuka aplikasi winbox

Admin akan membuka aplikasi winbox dengan login ke winbox, lalu sistem akan menampilkan menu login setelah itu admin akan mangklik mac *address* atau ip *address*,lalu klik *connect* lalu sistem akan menampilkan halaman utama jika benar dan jika gagal sistem akan menampilkan mac *address* atau ip *address* salah:

|                                                                   | WinBox (64bit) vil 38 (Addresses) |          |                    |          |  |  |                             | $\sim$ | $\sigma$                                             | $\times$                 |
|-------------------------------------------------------------------|-----------------------------------|----------|--------------------|----------|--|--|-----------------------------|--------|------------------------------------------------------|--------------------------|
| No lock                                                           |                                   |          |                    |          |  |  |                             |        |                                                      |                          |
| Connect To THEFT 24 AT 4A 76<br><b>Logic Bud</b><br>Password 1999 |                                   |          |                    |          |  |  |                             |        | P Knop Passwort<br>Open In New Window<br>Adollectred |                          |
|                                                                   | Address                           |          |                    |          |  |  | Connect To Festions Connect |        |                                                      |                          |
| <b>Hanged Neighbox</b><br>7 Rollech                               |                                   |          |                    |          |  |  |                             | Find   | - 20                                                 | $\overline{\bullet}$     |
| <b><i>MAC Address</i></b>                                         | IP Address                        | klostiky | Vosian<br>Dogad    | Uptimo T |  |  |                             |        |                                                      | $\overline{\phantom{a}}$ |
| 18/02/16/24 AV                                                    | 0000                              | Router05 | 648678 - R0941-2nD | 021231   |  |  |                             |        |                                                      |                          |
|                                                                   |                                   |          |                    |          |  |  |                             |        |                                                      |                          |

Gambar 2. *login* Winbox

#### 2. Konfigurasi ip *address*

Setelah masuk ke menu winbox selanjutnya akan melakukan konfigurasi pada IP *address* dengan menggunakan cara sebagai berikut : admin mengklik IP,*Address* lalu klik tanda tambah di menu *address* list akan menampilkan *new address* : 192.168.100.3/24,klik *interface* isi ether1,lalu klik *apply*/OK

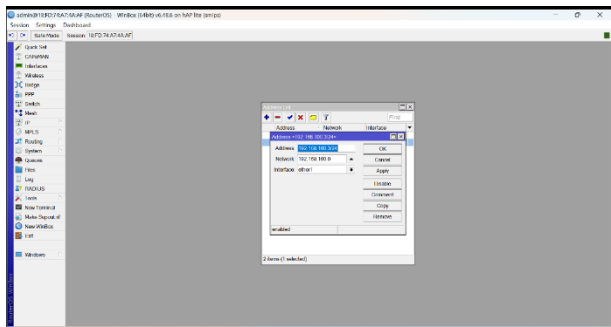

Gambar 3. Konfigurasi IP *Address* Ether 1

Setelah konfigurasi pada ether 1 sudah selesai di dilakukan selanjutnya konfigurasi pada wlan1 untuk melakukan konfigurasi IP *Address* dapat menggunakan dengan cara sebagai berikut: klik IP kemudian *Address* klik tanda tambah dimenu *address* list ,lalu *new address*: 10.10.85.1/24,klik *interface* isi wlan klik *apply*/OK

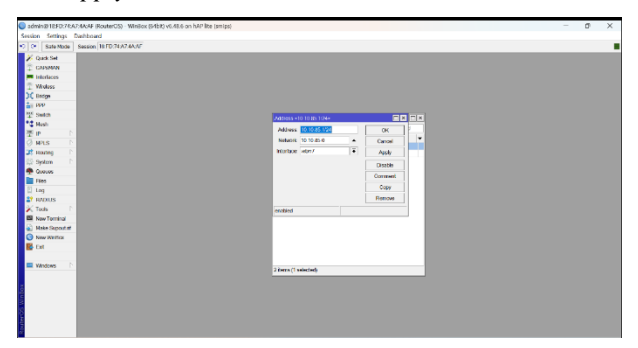

Gambar 4. IP *Address* Wlan 1

# 3. DNS

Selanjutnya setting pada DNS, konfigurasi pada menu DNS(*Domain Name System*) bertujuan untuk memetaskkan *hostname* atau domain menggunakan DNS dari google yaitu 8.8.8.8, dengan cara klik IP,lalu isi DNS 8.8.8.8,di menu *Server*,klik *Apply*/OK.

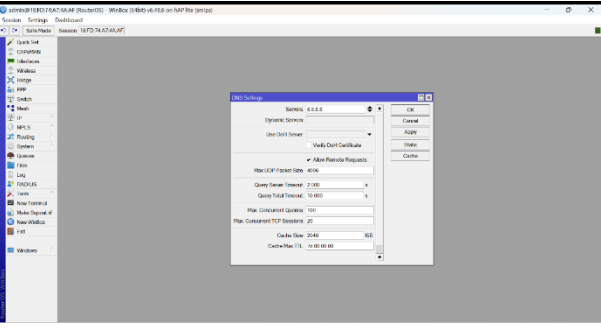

Gambar 5. DNS

4. IP *Route*

Tahap berikutnya adalah *setting* IP *Route*, klik *IP*,kemudian kllik *route,*klilk *General*,*Dst Address* 0.0.0.0/0,klik *Gateway*:192.168.100.1,lalu Klik *Apply*/OK

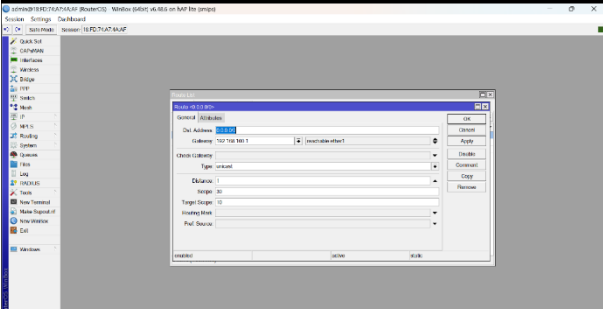

Gambar 6. IP *Route*

5. *Firewall* Nat

Tahap selanjutnya admin mengklik menu IP*,*kemudian *firewall,*pilih *Nat* klik tanda tambah(+)lalu ke *General,*lalu *Chain,scnat*,dan pilih ether 1 pada menu out *interface* ,lalu *Action*: pilih *masquerade* klik *Apply*/OK.

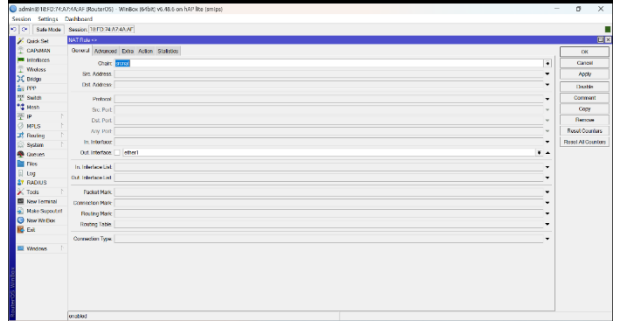

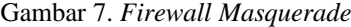

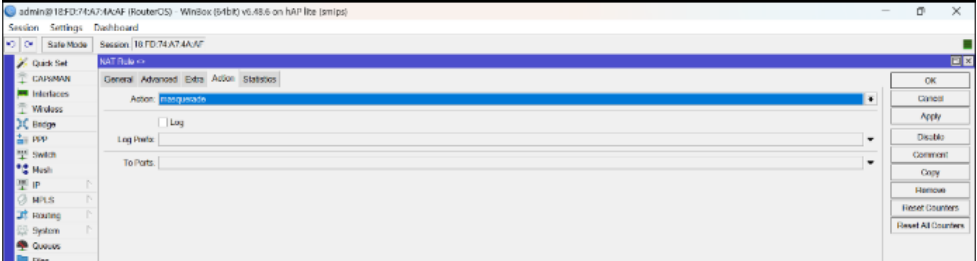

Gambar 8. *Firewall Scnart*

#### 6. DHCP *server*

Selanjutnya admin mengakses DHCP *server* dengan klik pada menu *IP,kemudian DHCP Server,lalu*  klik DCHP *setup* lalu ubah DHCP *server interface* :wlan1 setelah itu,klik *Next* sampai akan menampilkan *set up has completed successfully* seperti gambar di bawah

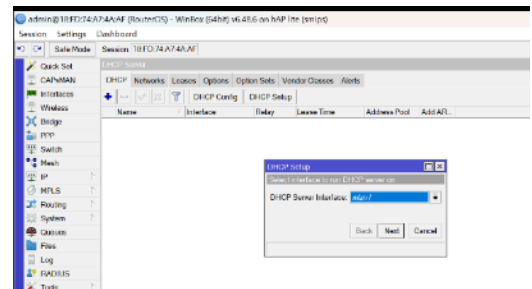

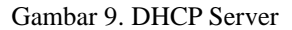

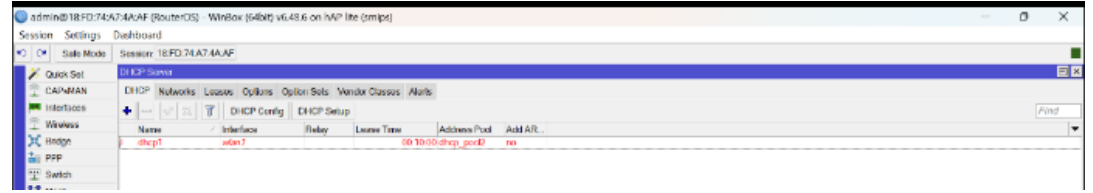

Gambar 10. DHCP Wlan 1

#### **Konfigurasi Winbox Membuat Hostpot**

1. *Interface*

Untuk membuat jaringan *wireless hostpot* admin harus menghidupkan wlan1 dengan cara klik tanda centang pada wlan1, lalu klik wlan1,akan tampil *wireless*,lalu pilih mode *apbridge*,kemudian di dalam

band:pilih 2GHz-B/G/N lalu ganti SSID dengan nama Kantor Lurah Air Selemba,lalu hapus centang pada *default Authenticate*,klik *Apply*/OK.

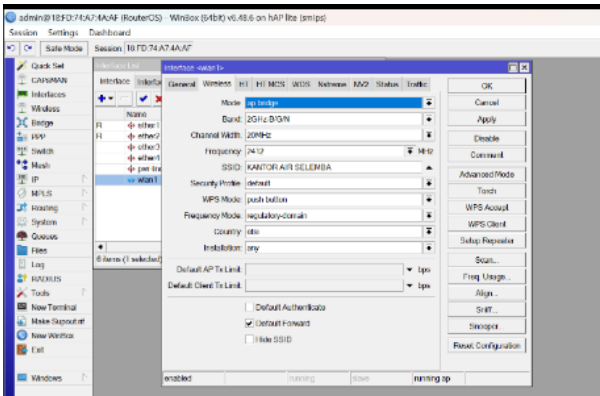

Gambar 11. *Interface* Wlan 1

# *2. Hostpot*

Setelah selasai menghidupkan wlan1 admin masuk menu IP/kemudian *Hostpot*,klik *Hostpot Setup*,pada *Hostpot Interface* pilih wlan1,lalu klik next,lalu ubah DNS Name :Airselemba.com lalu next sampai selesai.

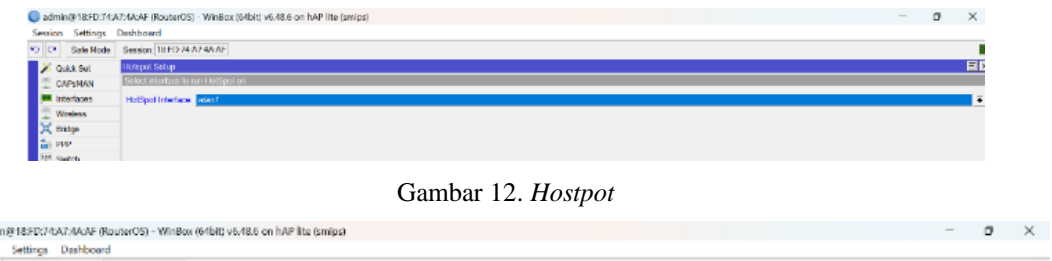

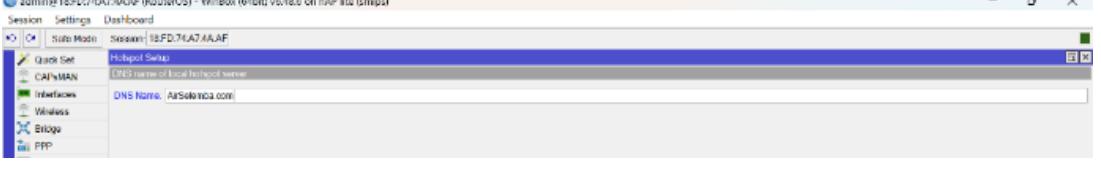

Gambar 13. *Hostpot* DNS *Name*

#### **Konfigurasi Pengujian** *Access Control List*

Dalam tahap dari peneltian ini diharapkan untuk melihat apakah *access control list* berhasil diimplementasikan pada Kantor Lurah Air Selemba dengan baik, dengan melakukan pengujian melalui *user client*, dan ketika *client* yang digunakan dihubungkan ke *wifi* Kantor Lurah Air Selemba maka *user* tersebut tidak dapat terhubung sama sekali ke jaringan wifi seperti gambar dibawah ini.

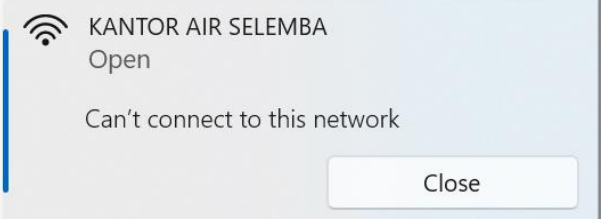

Gambar 14. *User* tidak dapat terhubung

Agar bisa terhubung ke dalam jaringan wifi Kantor Lurah Air Selemba, *user* harus mengetahui Mac *Address Wireless* Lan *Adapter* dari perangkat yang digunakan, dapat di lihat melalui *Command Prompt*.

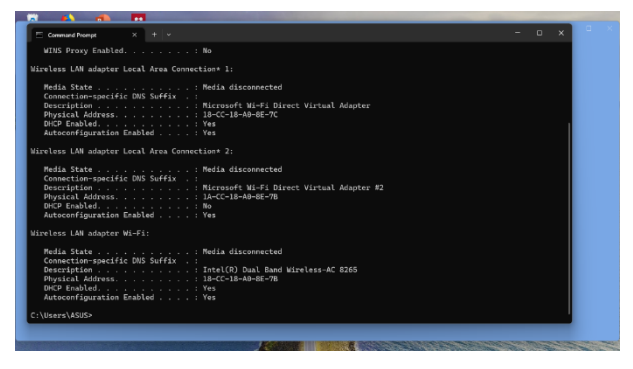

Gambar 15. *Mac Address User*

Untuk bisa terhubung ke jaringan Kantor Lurah Air Selemba maka Mac *Address user* harus didaftarkan terdahulu ke dalam *Access Control List*.maka dliakukan sebagai berikut; Klik menu *wireless*,klik *Access List*,lalu klik tanda (+)lalu isi Mac *Address* yang didaftarkan

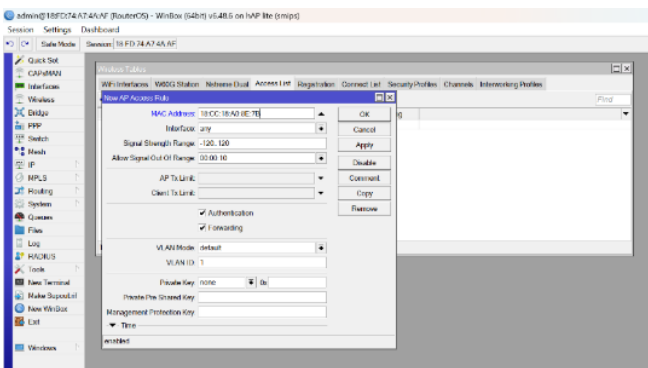

Gambar 16. Menambahkan *User* ke *Access List*

Setelah Mac *Address* telah didaftarkan ke *Access List* maka *user* akan menuju kehalaman login wifi Kantor Air Selemba, agar *user* dapat terhubung kedalam ke internet maka harus memasukan id dan password yang telah terdaftar saat konfigurasi *hostpot* mikrotik

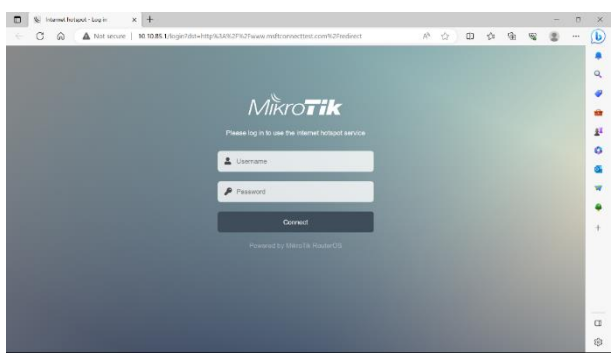

Gambar 17. Halaman *Login Wifi*

Untuk melalukan pengujian bahwa PC *user* telah terhubung ke internet maka di lakukan test google melalui CMD

*Strategi Pemasaran Yang Dilakukan Di Plaza Tunjungan Iii Surabaya Dalam Memasarkan Semua Produknya*

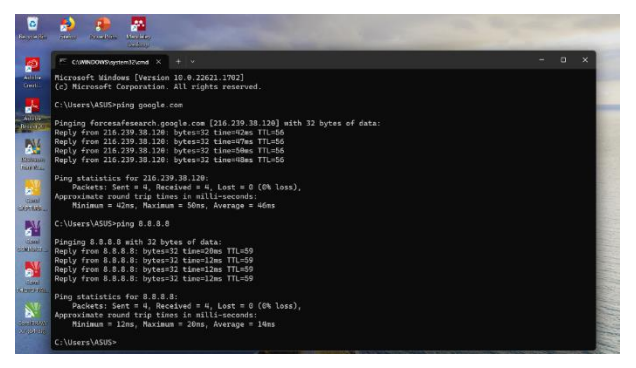

Gambar 18. *Ping test google.com*

# **Pengujian Sistem**

1. Pengujian awal saat *mac address client* tidak didaftarkan *di access list*

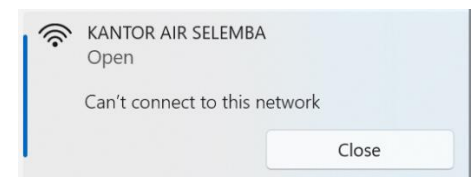

Gambar 19 sebelum *mac address* didaftrakan

Terlihat pada gambar diatas pengujian,saat *Mac Address client* belum didaftarkan maka *client* tidak dapat terhubung ke jaringan wifi

2. Pengujian setelah *mac address client* telah didaftarkan *di access list*

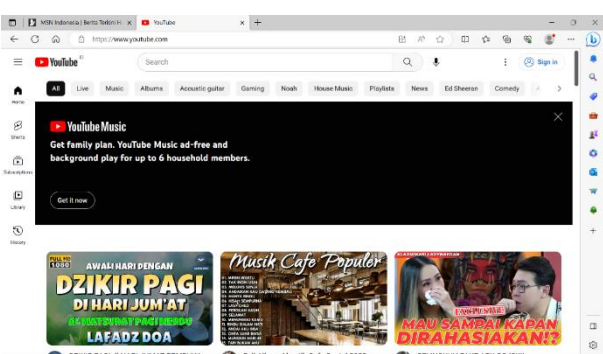

Gambar 20. Sesudah *mac address* didaftarkan

# **KESIMPULAN DAN SARAN**

Setelah penelitian dan pengujian yang telah dilakukan pada konfigurasi terhadap *ACL(Access Control List)* dengan menggunakan mikrotik *RB941-2ND* pada Kantor Lurah Air Selemba maka kesimpulan sebagai berikut.: Dalam manajemen *user* ACL(*Access Control List*) dengan menggunakan mikrotik RB941-2ND di halaman login *hostpot* di Kantor Lurah Air Selemba hanya mac *address* terdafar saja dapat mengakses jaringan internet sehingga jaringan pada Kantor Lurah Air Selemba lebih *private*. Dari segi administrator, menggunakan sistem ACL(*Access Control List*)pada mikrotik *hostpot* mempermudahkan dalam memelihara dan memonitoring, dikarenakan admin dapat memilih siapa saja yang dapat terhubung ke dalam *hostpot* melalui Mikrotik RB941-2 ND

Adapun saran yang ingin penulis sampaikan berdasarkan data-data yang dikumpulkan pada halaman sebelumnya,berikut merupakan saran dari penulis: Jika tidak ada batasan khusus, seperti pada UDP, TCP, atau protokol lainnya, penulis menyarankan untuk menggunakan ACL standar saat menggunakan ACL. Hasil dari implementasi ini diharapkan dapat membawa perkembangan baru di Kantor Lurah Air Selemba, terutama dalam hal pembatasan akses terhadap klien yang tidak memerlukan jaringan internet

#### **DAFTAR REFERENSI**

- M. Hafizhan, M. I. Wahyuddin, and R. T. Komalasari, "Implementasi Packet Filtering Menggunakan Metode Extended Access Control List ( ACL ) Pada Protokol EIGRP," vol. 4, pp. 185–192, 2020, doi: 10.30865/mib.v4i1.1926.
- B. K. Sihotang and B. E. Damanik, "Implementasi Access Control List Pada Mikrotik dalam Mengamankan Koneksi Internet Koperasi Sumber Dana Mutiara," vol. 7, no. 2, pp. 229–234, 2020, doi: 10.30865/jurikom.v7i2.2010.
- A. T. Laksono and M. A. H. Nasution, "Implementasi Keamanan Jaringan Komputer Local Area Network Menggunakan Access Control List pada Perusahaan X," *J. Sist. Komput. dan Inform.*, vol. 1, no. 2, p. 83, 2020, doi: 10.30865/json.v1i2.1920.
- A. A. Saputra and I. W. Degeng, "Implementasi Access Control List Menggunakan Mikrotik Pada Smk Budi Mulia Tangerang," *Jurr n a l I D E A L I S*, vol. 1, no. 5, pp. 401–408, 2019.
- R. Amar, "Optimalisasi Menggunakan Access Control List Berbasis Mikrotik pada Amami Event Organizer," vol. 7, no. 1, pp. 117–123, 2022.
- F. Azmi, T. U. Kalsum, and H. Alamsyah, "Analysis and Application of Access Control List ( ACL ) Methods on Computer Networks Analisa dan Penerapan Metode Access Control List ( ACL ) pada Jaringan Komputer," vol. 2, no. 1, pp. 81–88, 2022.
- F. Yohaness, "Analisa Dan Perancangan Keamanan Jaringan Lokal Menggunakan Security Onion Dan Mikrotik," *J. Inf. Syst. Technol.*, vol. 01, no. 02, pp. 37–61, 2020, [Online]. Available: <https://journal.uib.ac.id/index.php/joint/article/view/4309>
- M. Zhafir Rifqi, I. Sistem Keamanan Jaringan, M. Syahroni, and P. Teknologi Rekayasa Jaringan Telekomunikasi Jurusan Teknik Elektro Politeknik Negeri Lhokseumawe, "Implementasi Sistem Keamanan Jaringan Pada Mikrotik Rb-951 Menggunakan Metode Port Knocking," *J. Tektro*, vol. 05, no. 02, pp. 165–173, 2021.
- T. Gunawan, P. Studi, M. Informatika, P. Studi, M. Informatika, and I. K. Pesawaran, "Konfigurasi Gateway Server Pada Dinas Komunikasi Dan Informatika Kabupaten Pesawaran," vol. 02, no. 01, pp. 1–7, 2021.